## **Как уменьшить размер файла с помощью программы Microsoft Office Picture Manager**

1. Открыть папку с файлами изображений:

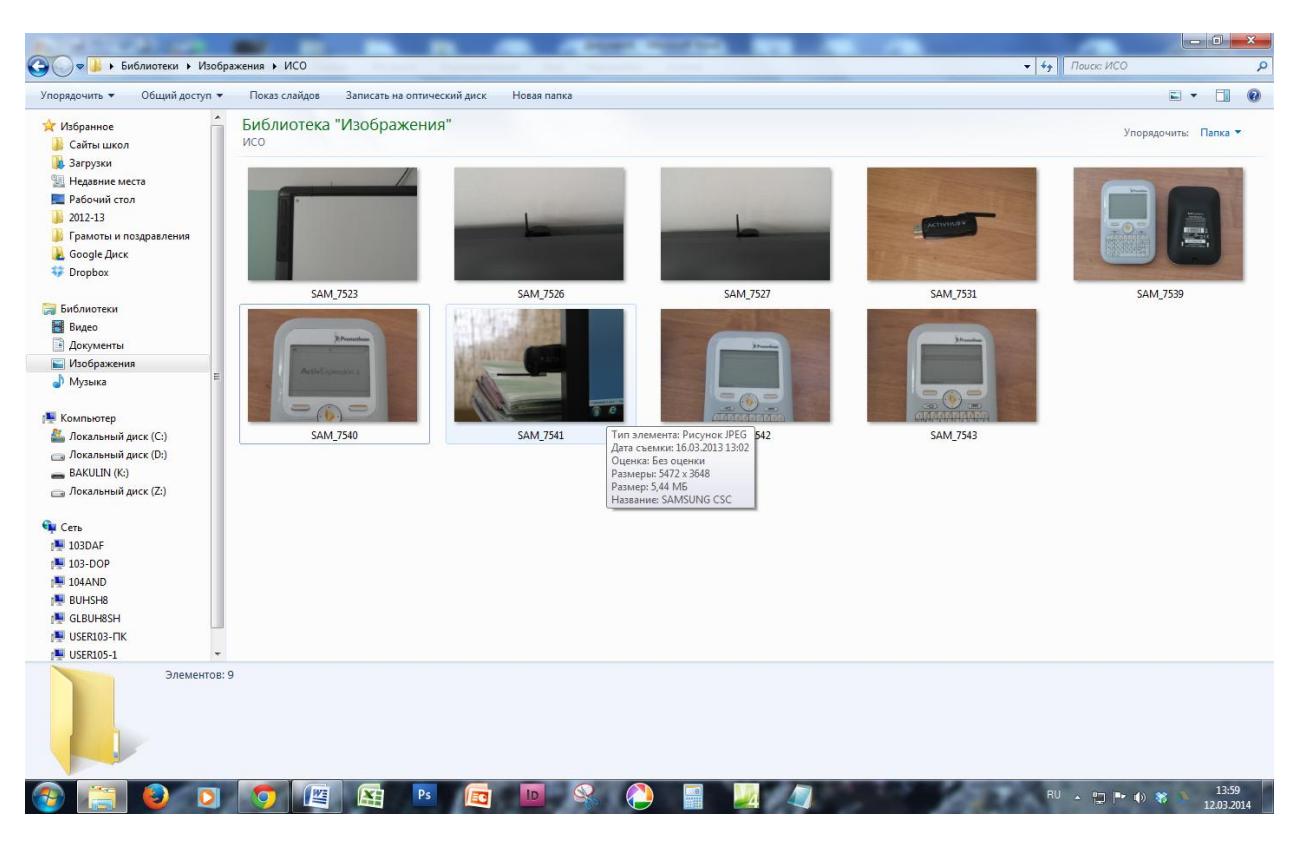

2. По значку файла щёлкнуть правой кнопкой мыши, выбрать пункт «Открыть с помощью...», выбрать программу Microsoft Office Picture Manager

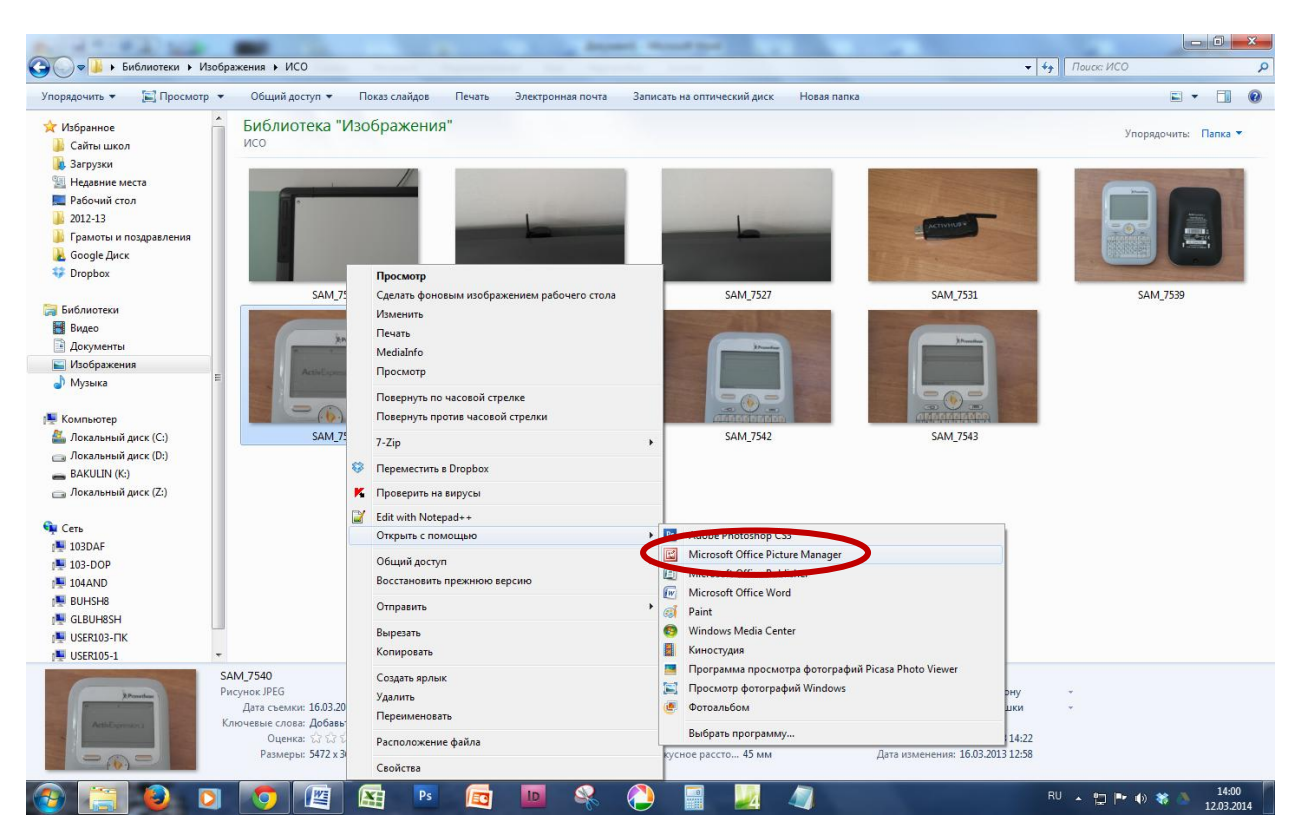

3. Запустится программа. Нажать на кнопку «Изменить рисунки...»:

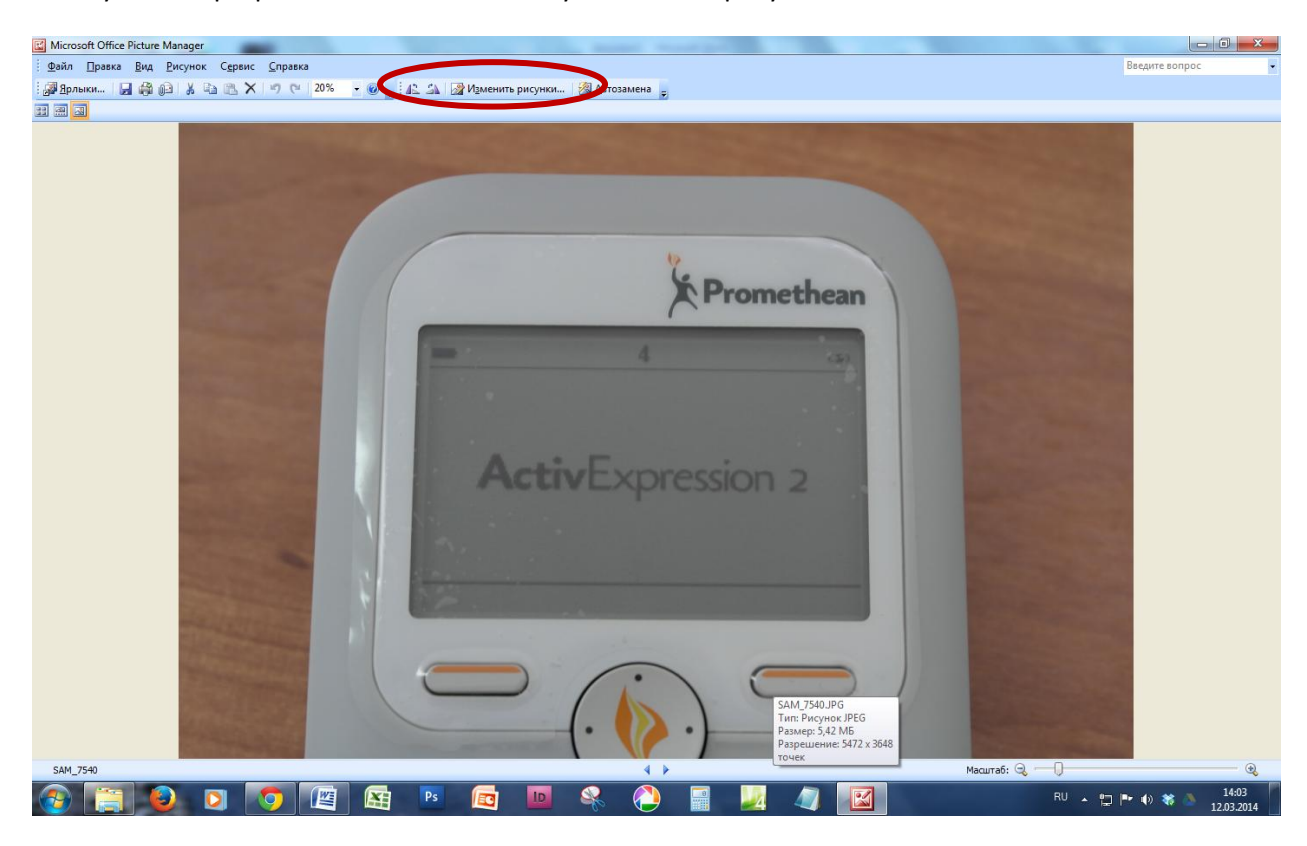

4. Выбрать пункт «Сжатие рисунков»:

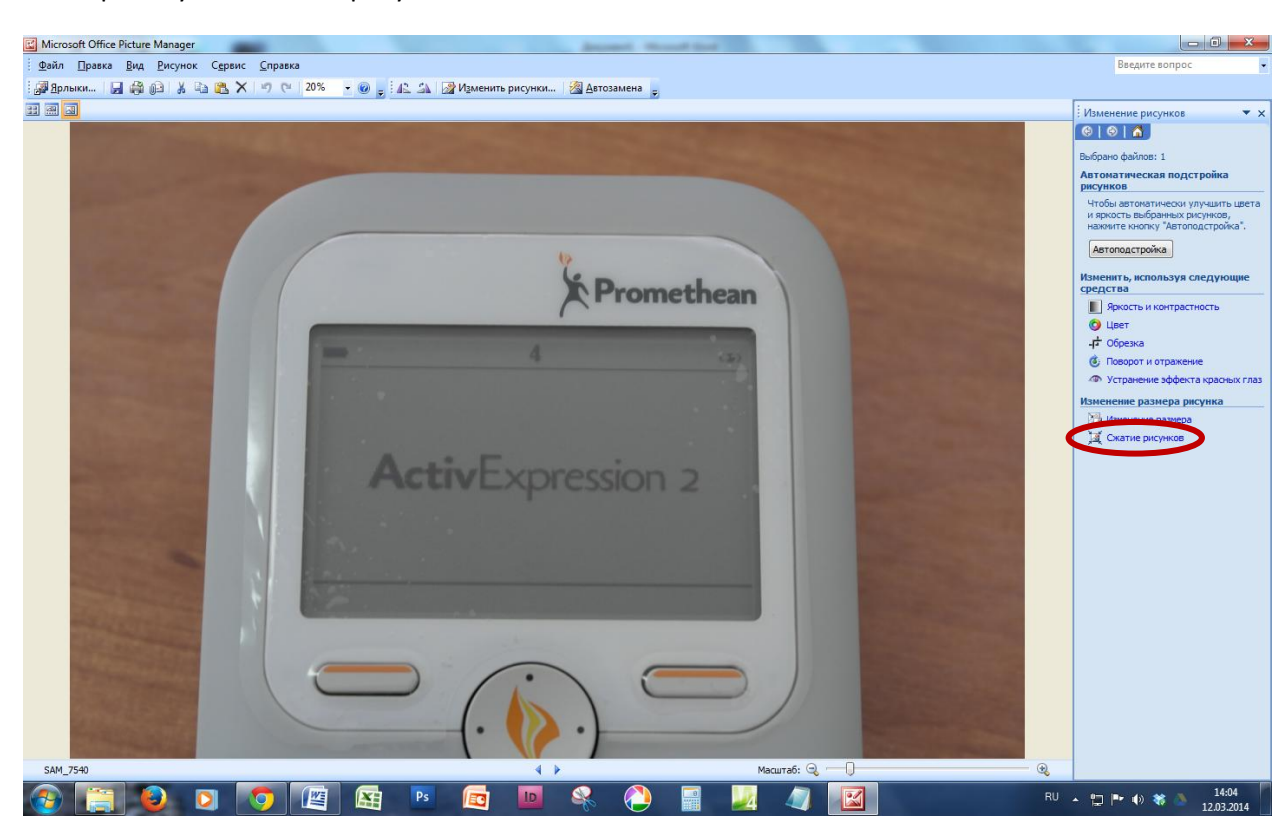

5. На вкладке справа выбрать пункт «для документов» и нажать на кнопку «ОК» (можно поэкспериментировать с другими настройками):

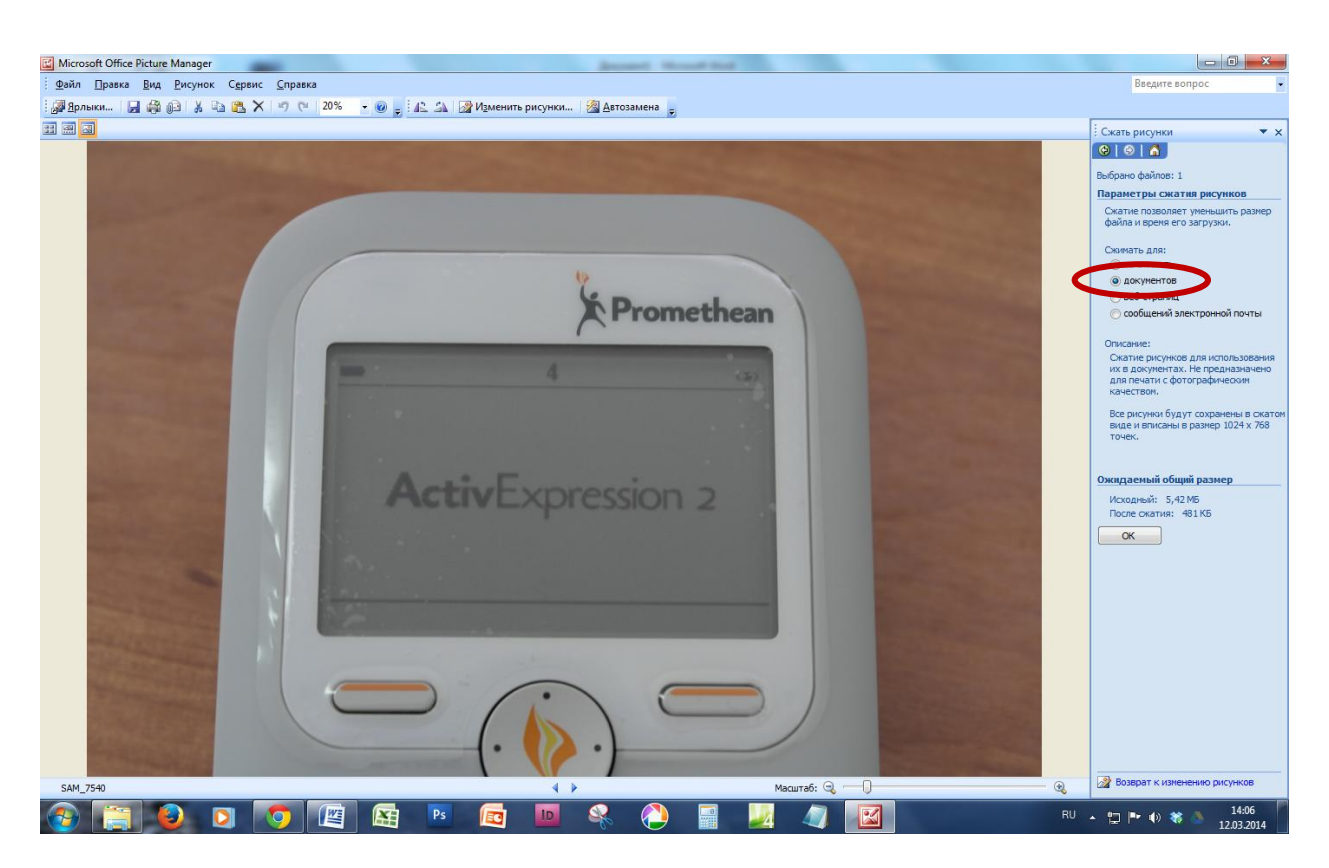

6. Чтобы сохранить изменения, нажать на кнопку «Сохранить»:

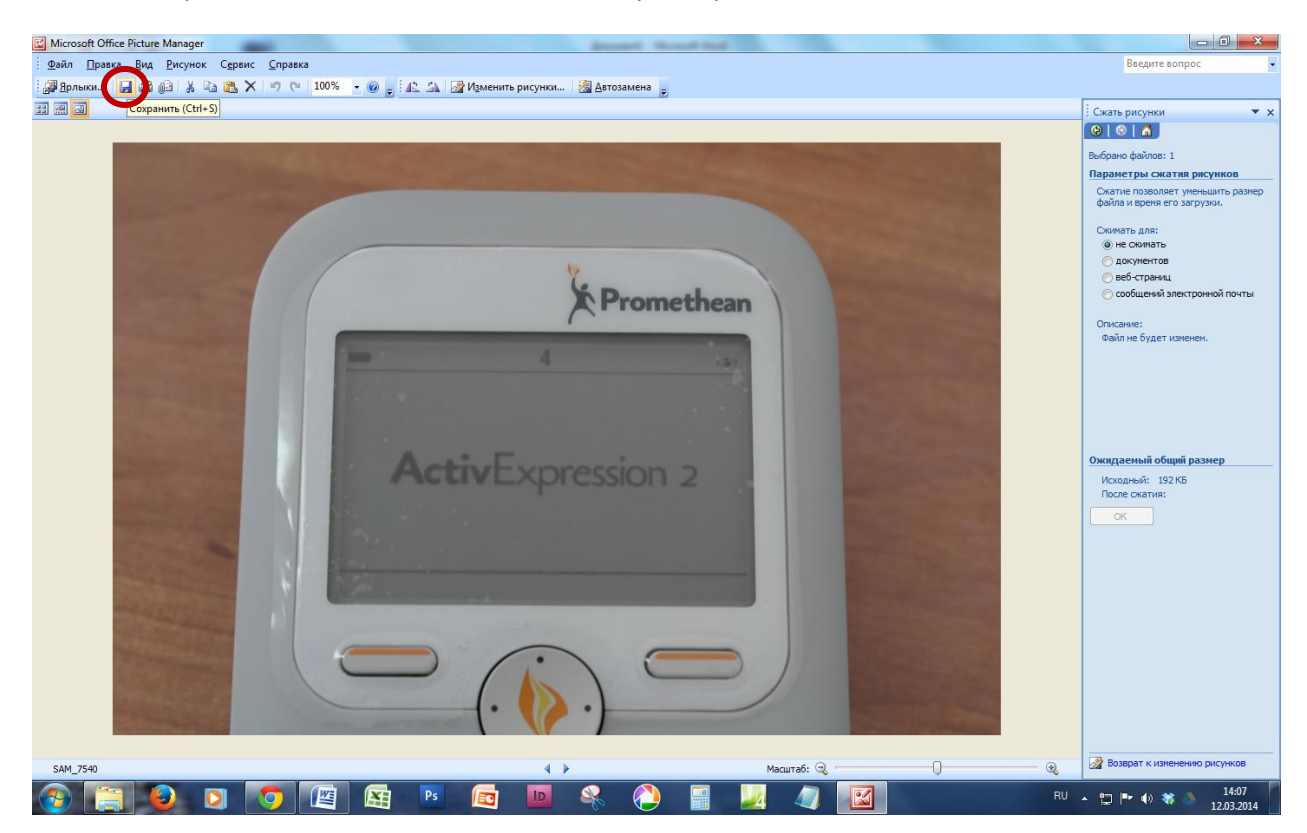

7. Размер файла станет значительно меньше.